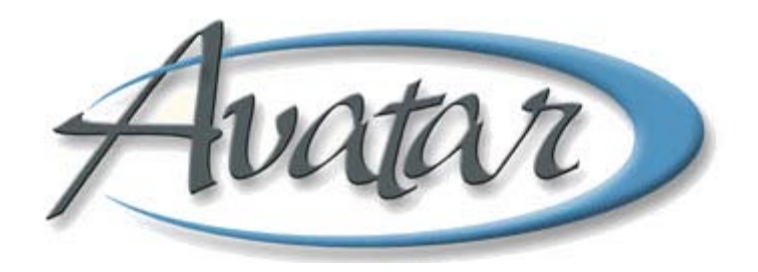

## **Transfer/Discharge Request**

## **Table of Contents**

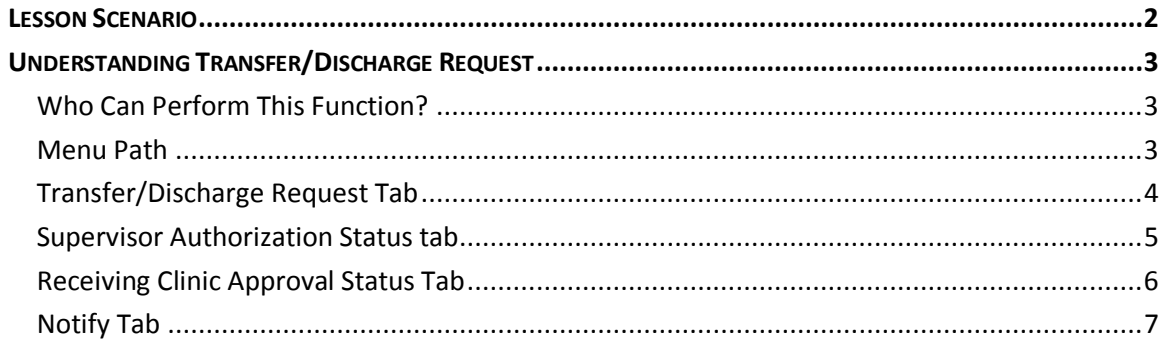

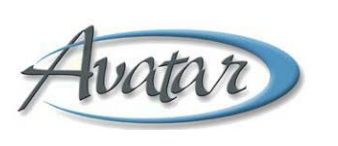

# Transfer/Discharge Request

In this lesson you will learn to initiate a request to transfer or discharge a client. You will see how your supervisor reviews and then accepts or rejects the request.

Finally, you will see how, in the case of a transfer, the receiving supervisor reviews and then accepts or rejects the request.

#### Lesson Objectives

- Understand how to use the Transfer/Discharge Request window
- Learn which parts of the window are used by the following people:
	- o Requesting clinician
	- o Clinician's supervisor
	- o Supervisor at receiving location

### <span id="page-3-0"></span>**LESSON SCENARIO**

Adam Apple is moving to a new city within San Mateo County. His clinician is requesting a transfer for Adam to a program that is closer to his new home. The clinician makes the request using the Transfer/Discharge Request window.

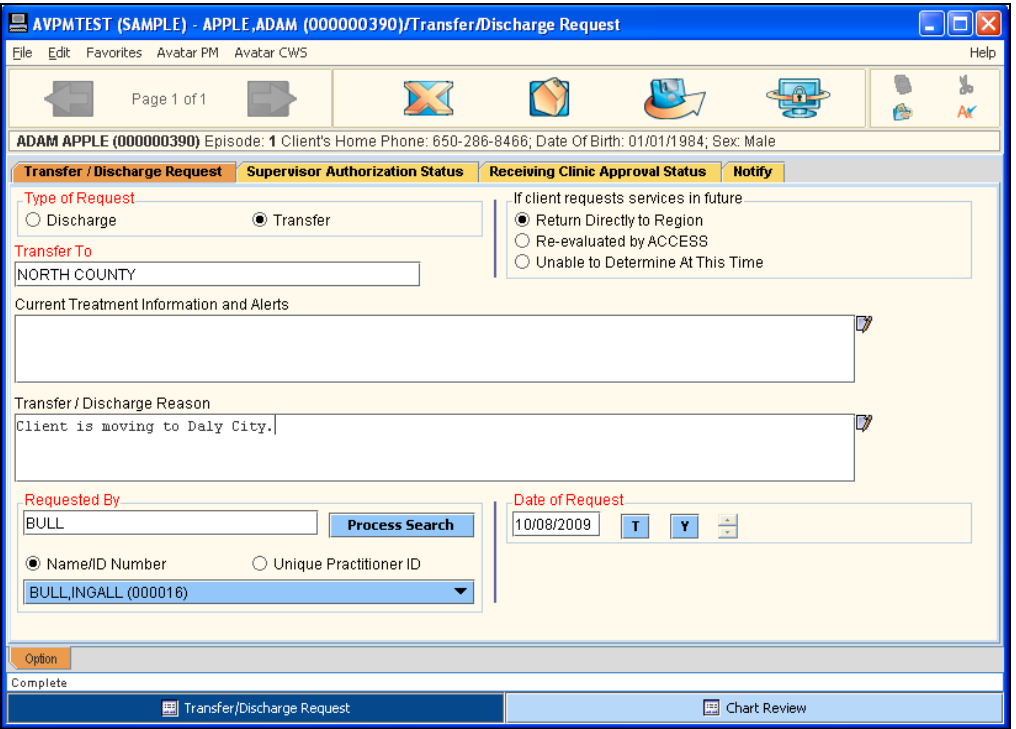

The supervisor will review the request and approve it, and when approved, the receiving clinic's supervisor will also review the request and approve it. The receiving clinic will admit Adam to a new episode and the transferring clinic will discharge Adam from his current episode.

## <span id="page-4-0"></span>**UNDERSTANDING TRANSFER/DISCHARGE REQUEST**

Clinicians use this window to request a client discharge or transfer for supervisor approval.

- **Discharge:** You choose discharge when you are closing the client's episode to your team and are not sending them to another team within BHRS.
- **Transfer:** You choose transfer when you are closing the client to your team and sending them on to another BHRS team.

The clinician's supervisor reviews and either approves or rejects the request. If the request is for a transfer and the clinician's supervisor approves it, the receiving team's supervisor then reviews and accepts or rejects the request.

The Transfer/Discharge Request Bundle combines the request window and the BHRS Diagnosis window so that you can complete a discharge diagnosis. (See the BHRS Diagnosis section of the Admission Assessment lesson for details.)

#### <span id="page-4-1"></span>**WHO CAN PERFORM THIS FUNCTION?**

The client's Primary Therapist can initiate a transfer or discharge request, but only a Supervisor or Unit Chief can approve the request.

#### <span id="page-4-2"></span>**MENU PATH**

Avatar CWS→Other Chart Entry→Transfer/Discharge Request Bundle

#### <span id="page-5-0"></span>**TRANSFER/DISCHARGE REQUEST TAB**

The clinician initiates the request by completing the Transfer/Discharge Request and Notify tabs. The request then goes to whoever is selected on the Notify tab (usually the clinician's Supervisor). The item appears in the approving person's To-Do list.

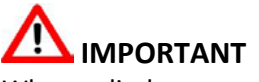

When a discharge request is approved, the requesting clinician needs to create a progress note documenting the discharge and the reason for it.

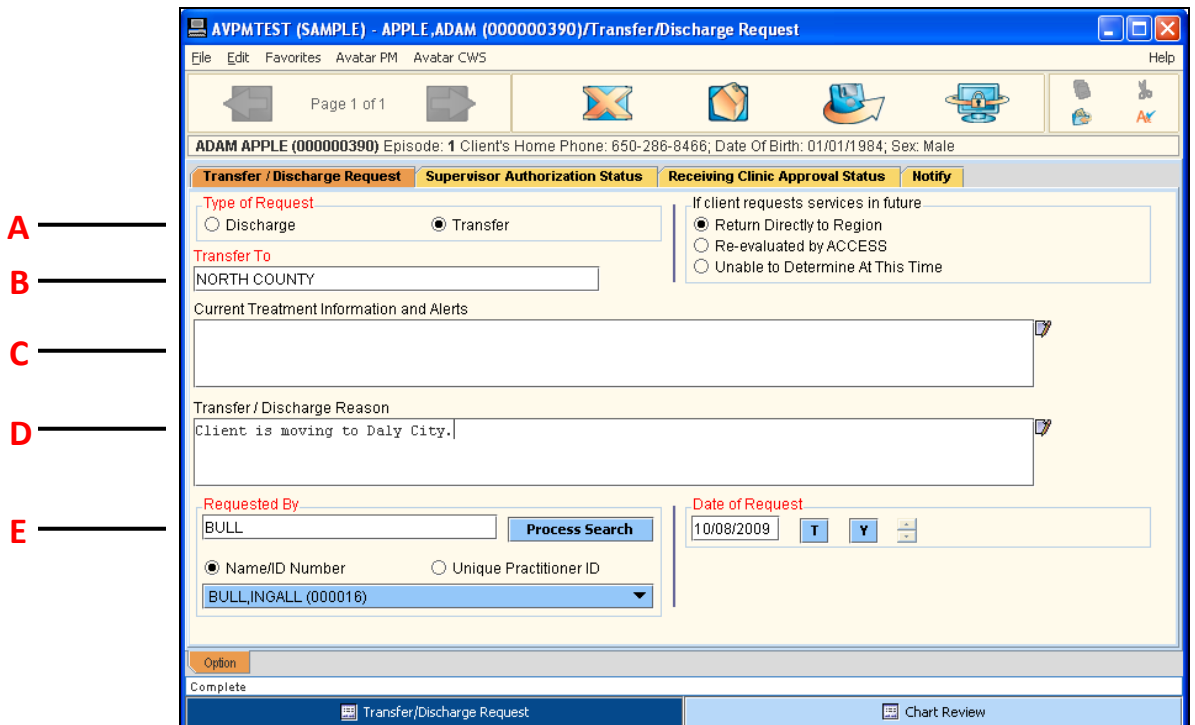

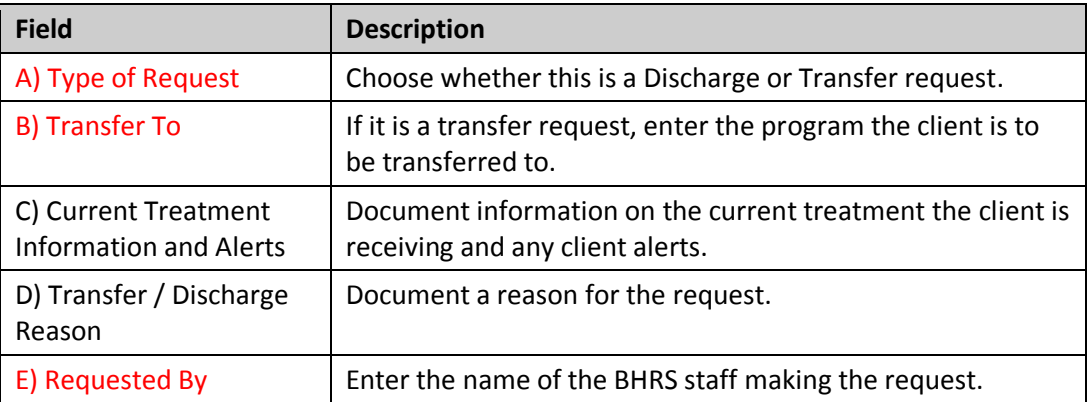

#### <span id="page-6-0"></span>**SUPERVISOR AUTHORIZATION STATUS TAB**

Only supervisors complete the Supervisor Authorization Status tab. If the request is for a client to be discharged, the supervisor can approve it here and this ends the process. If the supervisor approves a transfer, it gets routed to the staff member selected on the Notify tab (usually the supervisor of the receiving clinic). The request will appear in the receiving clinic supervisor's To-Do list.

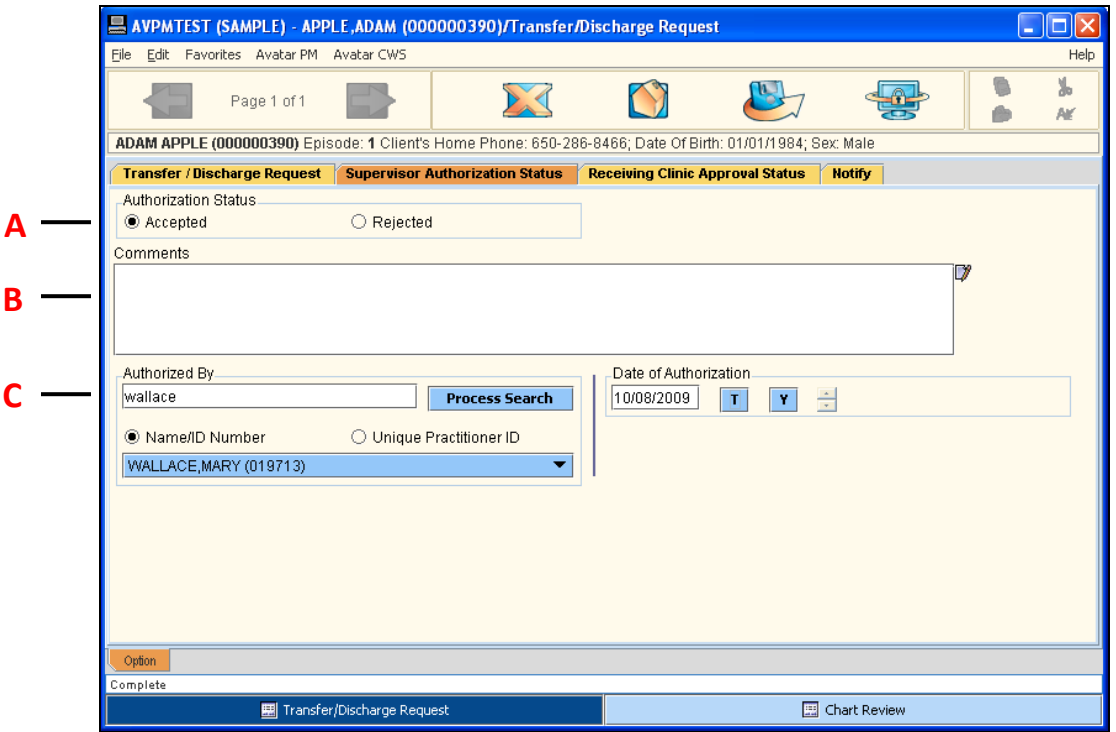

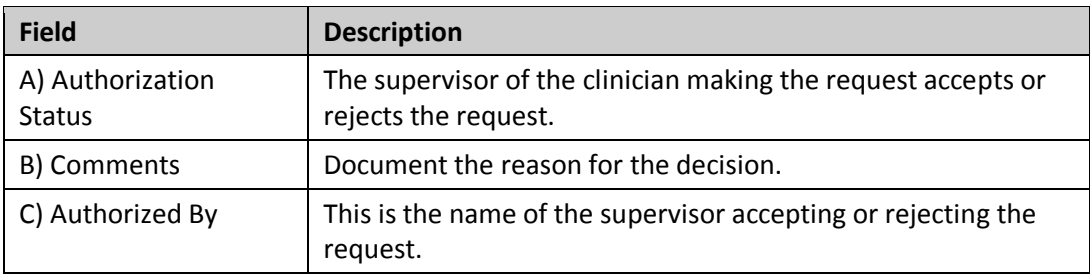

#### <span id="page-7-0"></span>**RECEIVING CLINIC APPROVAL STATUS TAB**

If the request is for a transfer, the receiving clinic's supervisor completes the Receiving Clinic Approval Status tab after reviewing the request details on the Transfer/ Discharge Request tab.

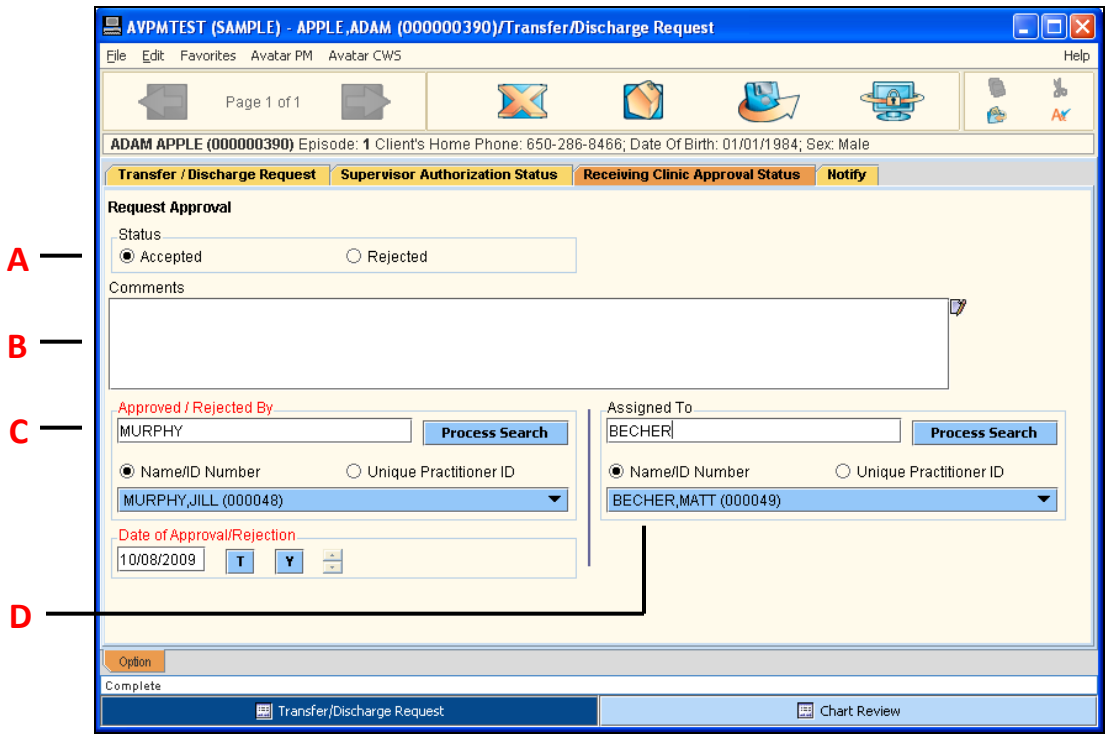

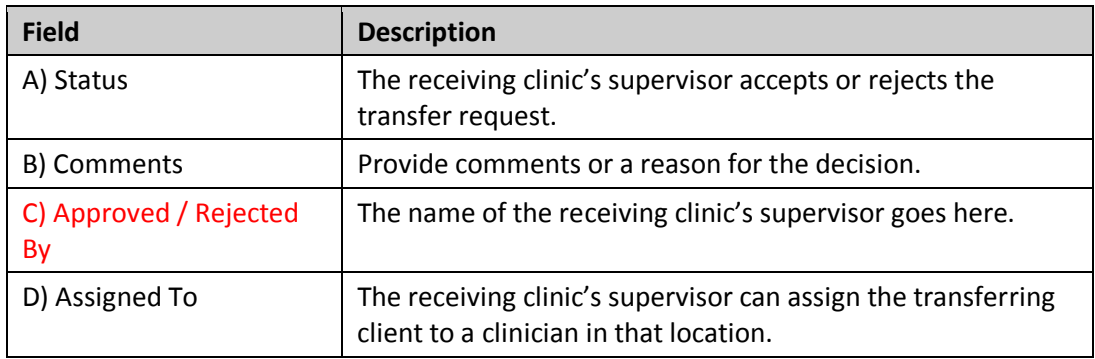

#### <span id="page-8-0"></span>**NOTIFY TAB**

Use the Notify tab to route the request to a supervisor for approval and to let the clinician, who made the original request, know if it has been approved or rejected.

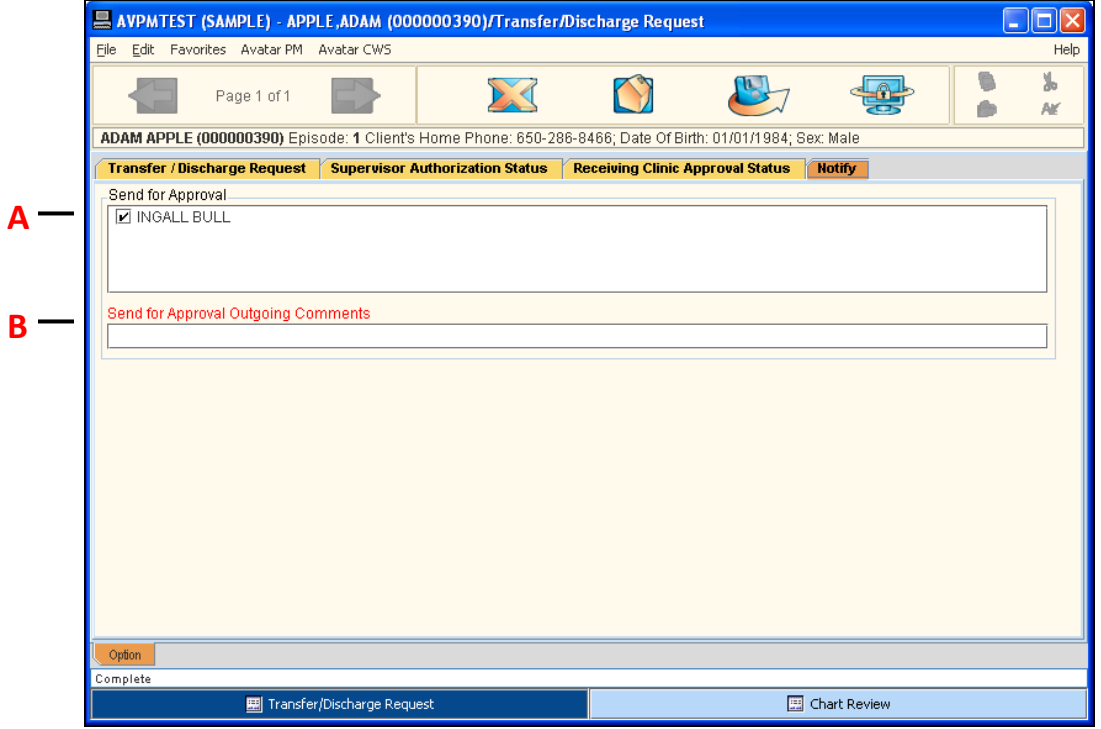

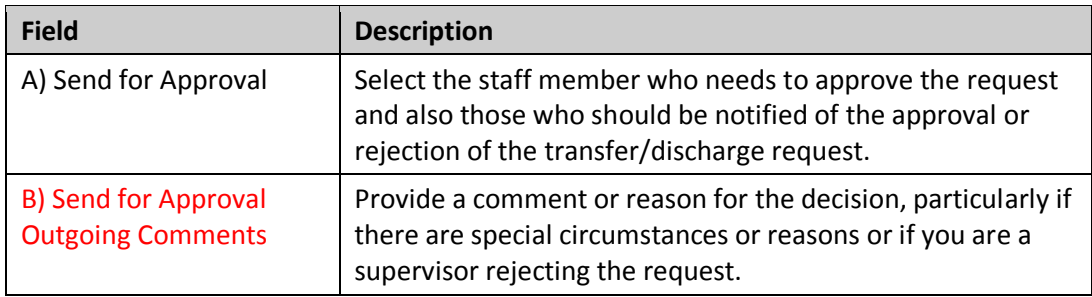